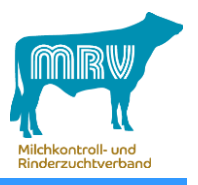

## **Diagramme** – mit wenigen Klicks farbgefüllt gedruckt...

- es gibt 2 Möglichkeiten:
- 1. Öffnen Sie ihren Internet Explorer
- 2. Klicken Sie auf Datei  $\rightarrow$  Seite einrichten oder direkt auf das Symbol mit dem Drucker

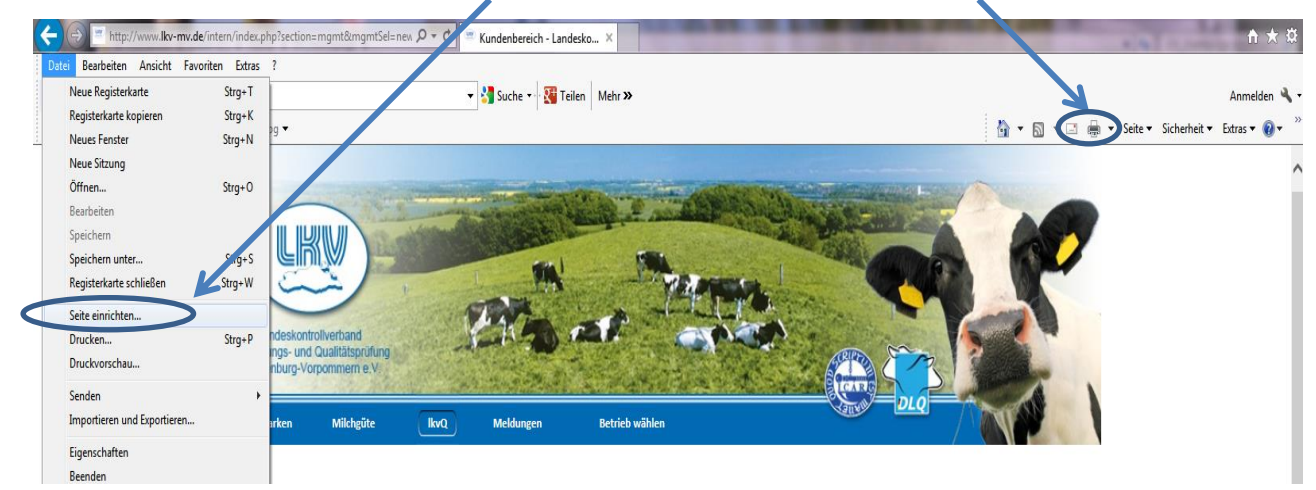

3. Danach öffnet sich ein Hilfsfenster  $\rightarrow$  setzen Sie hier bitte ein Häckchen bei "Hintergrundfarben

und -bilder drucken"

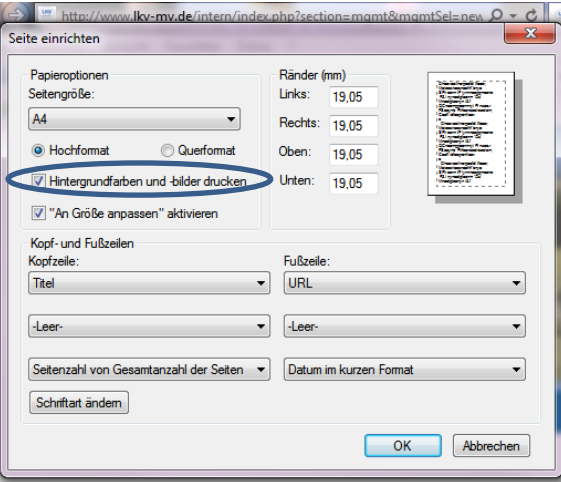

4. Diagramme werden nun farbig und ausgefüllt gedruckt

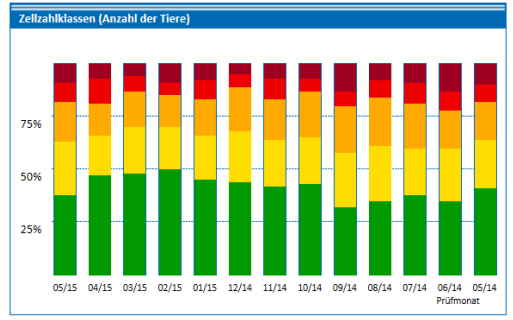